# Welcome to TimeCamp Help!

Search for articles...

#### 88

## Editing, copying, and moving time entries

We prepared a few options which will help you to edit and make some changes to tracked time. Here you'll find information about editing the timeframes of your entries, moving, merging, and copying them to other days. These instructions are also helpful if you would like to check the correctness of your timesheet at the end of a workday or prepare some plan for the next week using the copying feature.

| Administrators picker" option. | and Supervisors are able to view timesheets of users who they manage using the                                                                                                    | e"User   |
|--------------------------------|----------------------------------------------------------------------------------------------------|----------|
| Timesheet                      |                                                                                                    | \$ @ & A |
|                                | Calendar 2 Bulk edit 1                                                                                                    |          |
|                                | Select task and project         note         15.49         -         15.49         0.00.00         Start timer         ADD TIME ENTRY           100         2.00         3.00         4.00         5.00         7.00         8.00         10.00         10.00         10.00         10.00         10.00         10.00         10.00         10.00         10.00         10.00         10.00         10.00         10.00         10.00         10.00         10.00         10.00         10.00         10.00         10.00         10.00         10.00         10.00         10.00         10.00         10.00         10.00         10.00         10.00         10.00         10.00         10.00         10.00         10.00         10.00         10.00         10.00         10.00         10.00         10.00         10.00         10.00         10.00         10.00         10.00         10.00         10.00         10.00         10.00         10.00         10.00         10.00         10.00         10.00         10.00         10.00         10.00         10.00         10.00         10.00         10.00         10.00         10.00         10.00         10.00         10.00         10.00         10.00         10.00         10.00         10.00         10.0                                                                                                    |          |
|                                | Day type: Working day           CS Onboarding         Image: CS Onboarding         00820 - 1020         20000           Trainings         Image: CS Onboarding         Image: CS Onboarding         Image: CS |          |
|                                | + D Show more days                                                                                                    |          |

#### **Editing time entries**

Timesheet allows you to create time entries for the past or future days, edit their timeframes, change the assigned tasks, add or change tags and notes, and delete entries.

To edit time entries for the past days, use the **Date range** filter on your Timesheet and select the day or week from the past.

To change the assigned task, simply click on the current one and then select a new task from the task picker.

To edit the timeframes of entry in a Day view just hover your mouse over the specific entry and decide which value you wish to edit first (from/to/duration).

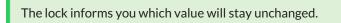

First, click on the value you want to keep and leave it unchanged. Next, click on the value you want to change.

*For example*: if you wish to keep the duration and change the start time, click on duration (leave it unchanged), then click on the start time and change it. The end time would be adjusted automatically.

Your browser does not support HTML5 video.

*For example*: if you wish to keep the end time and change the start time, click on the end time (leave it unchanged), then click on the start time and change it. The duration time would be adjusted automatically.

Your browser does not support HTML5 video.

In a Calendar view simply move the borders of the time entry to change the time or click on the specific entry to change the start or end time in the edit panel.

Your browser does not support HTML5 video.

The additional option which can help to edit time entries in a simple and fast way is to turn off the "Synchronise timeframe with duration when editing time entry" setting on your Timesheet.

If you turn off the setting **Synchronise timeframe with duration when editing time entry** while editing time frames, values that are not edited won't change. For example, if you change the start time, then the end and duration time will stay the same, they won't be automatically adjusted.

| C TimeCamp                                                                                                    | Timesheet ©              | 2+ \$ @ <b>N</b>                        |
|----------------------------------------------------------------------------------------------------|--------------------------|-----------------------------------------|
| TRACK<br>Timesheet<br>Expenses                                                                                                    | < 🖻 🗸 🖒 Today, 18 July   | Day Week Calendar & &                   |
| ANALYZE<br>BB Dashboard<br>() Reports                                                                                                    | What are you working on? | note  Time added  Ascending  Descending |
| Computer Activities  MANAGE  Projects  Comparison  Source  Source  Source  Catendance  Comparison  Cutents  Cutents  Comparison  Comparison  Comparis | Day type: Working day    |                                         |
| Clients                                                                                                    | Show more days           | Submit for Approval                     |

**To delete** a specific time entry, hover your mouse over a specific entry, then find some additional options by clicking on 3 vertical dots icon and click **Delete time entry**:

| What are you working on?                                                            | not                                                                                                    | e Add manually START TIMER ►                                            |
|-------------------------------------------------------------------------------------|----------------------------------------------------------------------------------------------------|-------------------------------------------------------------------------|
| 1:00 2:00 3:00 4:00 5:00 6:00 7:00 8:00 9:00 10:00 11:00 12:0 Day type: Working day | 0 13:00 14:00 15:00 16:00 17:00 18:00 1<br>                                                                                                    | 9:00 20:00 21:00 22:00 23:00                                            |
| • Asana<br>Select a tag                                                             | <ul> <li>Show report for this task</li> <li>Change entry's date</li> <li>Open time entry history</li> <li>Clone time entry</li> <li>Delete time entry</li> </ul> | 15:10 - 15:55 0:45 h ►<br>15:10 - 15:55 0:45 h<br>☑ Submit for Approval |
| Once an entry is deleted the action can't be undone an                              | d data can't be restored.                                                                                                    |                                                                         |
| Here you can learn more about viewing the history of                                | editing Timesheets.                                                                                                    |                                                                         |

### Moving time entries

To move the time entry to another day click on the option **Change entry's date** and click on the day you would like to move this entry.

| What are you working on?  | note Add                                                                                             | manually START TIMER ►              |
|---------------------------|----------------------------------------------------------------------------------------------------|-------------------------------------|
| 100 2:00<br>1             | 3:00 4:00 5:00 6:00 7:00 8:00 9:00 10:00 11:00 12:00 13:00 14:00 15:00 16:00 17:00 16:00 19:00 20:00 | 2::00 22:00 23:00<br>1 1 1<br>+ □ E |
| ● Asana<br>♡ Select a tag | note \$ 1 15:10 -<br>( Show report for this task<br>Change entry's date                              |                                     |
|                           | <ul> <li>Open time entry history</li> <li>Clone time entry</li> <li>Delete time entry</li> </ul>     | Submit for Approval                 |
|                           | Show more days                                                                                       |                                     |

The drag-and-drop method can also easily merge entries within a specific day. Simply "catch" the desired entry and move it to a different task. Remember to turn off the option "Synchronise timeframe with duration when editing time entry" before merging entries.

| C TimeCamp                                 | Timesheet ®                                | S+ & O 🖪                                                                                                    |
|--------------------------------------------|--------------------------------------------|----------------------------------------------------------------------------------------------------|
| TRACK Timesheet Expenses                   | <                                          | Day Week Calendar 2 & v : - 1                                                                                                    |
| ANALYZE<br>88 Dashboard<br>() Reports      | What are you working on?                   | note Time and a Ascending Descending                                                                                                    |
| Computer Activities MANAGE                 | Day type: Working day                      | 2 Synchronize timeframe with duration, when editing time                                                                                                    |
| <ul> <li>Projects</li> <li>Tags</li> </ul> |                                            | When timer is started for existing time entry: <ul> <li>Create new time entry and start timer</li> </ul>                                                                       |
| 段 Geofencing                               | x                                          | Modify total time in existing entry                                                                                                    |
| \$ Billing Rates TEAM & Users              |                                            | Why is this disabled?<br>It is not allowed to modify an existing entry, while<br>and another therefore with duration is on,<br>due to induce the duration and from-to<br>time. |
| Attendance                                 | No time logged today                       |                                                                                                    |
| 🗑 Timesheet Approvals                      |                                            |                                                                                                    |
| CLIENTS                                    | Start a timer or add them manually to chan | ge that!                                                                                                    |
| 🕄 Invoices                                 |                                            | Submit for Approval                                                                                                    |
|                                            | Show more days                             |                                                                                                    |

Your browser does not support HTML5 video.

Merging will sum up the duration time of both entries and adjust their timeframes.

Moving and merging time entries is possible only in a Day view.

If you would like to sort entries please use one of the available options from the menu: by**time added**, **ascending**, or **descending**. It is not possible to sort or change the order manually.

| C TimeCamp <                                                                                                    | Timesheet @              | S+ & O 🚺                                                           |
|----------------------------------------------------------------------------------------------------|--------------------------|--------------------------------------------------------------------|
| TRACK<br>Timesheet<br>Expenses                                                                                          | < 🖆 🗸 🖒 Today, 19 July   | Day Week Calendar 2 2 . 1                                          |
| ANALYZE<br>88 Dashboard<br>© Reports                                                                                    | What are you working on? | 2 sort time entries by:<br>© Time added<br>Accending<br>Descending |
| Computer Activities  MANUAGE  Projects  Stags  Selfing Rates  FLAM  Self Users  Attendance  Timesheet Approvals  CUENTS | Day type: Working day    |                                                                    |
| Clients                                                                                                    |                          | 🖄 Submit for Approval                                              |
|                                                                                                    | Show more days           |                                                                    |

### **Copying time entries**

Copying options are not available in a Calendar view.

To copy entries or the entire timesheet to any other day simply click on the **Copy time entries from the different days** button, which is located in the right corner of your Day Timesheet.

| Timesheet |                                                                      |                                            |                                         | 2+ \$ 2 1 |
|-----------|----------------------------------------------------------------------|--------------------------------------------|-----------------------------------------|-----------|
|           | <                                                                    | ny                                         | Day Week Calendar 2                     | I         |
|           | What did you work on                                                 | note 19:06 -                               | 19:06 Oh 00m Start timer ADD TIME ENTRY |           |
|           |                                                                      | 9:00 10:00 11:00 12:00 13:00 14:00 15:00 H | 800 1700 1800 1800 2000 2100 2200 2300  |           |
|           | Day type: Working day                                                |                                            | + 0                                     | ď         |
|           | Backlog<br>Trislo / Kanban Template / Backlog<br>S Activity: design  | note                                       | 12:00 - 13:24 <b>lh 24m</b>             |           |
|           | Backlog<br>Trillo / Kanban Template / Backlog<br>C: Activity: design | \$ note                                    | 10:58 - Ə 11:58 <b>Ih 00m</b>           |           |
|           |                                                                      |                                            | 10:58 - 13:24 <b>2h 24m</b>             |           |
|           |                                                                      |                                            |                                         |           |
|           |                                                                      |                                            |                                         |           |
|           |                                                                      |                                            |                                         |           |
|           |                                                                      | Show more days                             |                                         |           |
|           |                                                                      |                                            |                                         |           |

In the first step, select which entries you want to copy. You can choose as many of them as you want. Tick the checkboxes next to the entries you want to copy, or (optionally) select an entire day.

| C TimeCamp Timesheet  | Copy time entries into day(s)                                                | 2+ ¢ 0 <b>A</b>             |
|-----------------------|------------------------------------------------------------------------------|-----------------------------|
| Track<br>③ Timesheet  | 1. Select time entries to copy                                               | Calendar                    |
| Expenses              | Thursday, 18 Jul     Friday, 19 Jul     Saturday, 20 Jul                     |                             |
| ANALYZE               | TOP Clients 50m     Documentation 3h 05m                                     | Start timer ADD TIME ENTRY  |
| @ Reports             |                                                                              |                             |
| Computer Activities   | No entries for this day No entries for this day                              | 00 21:00 22:00 23:00        |
| MANAGE<br>Projects Do |                                                                              | + 0 0                       |
| 🛇 Tags                |                                                                              |                             |
| යු Geofencing         |                                                                              | 13:10 - 14:00 <b>Oh 50m</b> |
| \$ Billing Rates      | 2. Copy selected time entries to:                                            |                             |
| TEAM                  | • Single day 2024-07-19                                                      | 0:00 - 13:05 <b>3h 05m</b>  |
| 28 Users              | Multiple days from 2024-07-19 to 2024-07-19 (excludes saturdays and sundays) |                             |
| 良 Attendance          |                                                                              | 0:00 - 14:00 3h 55m         |
| 🖻 Timesheet Approvals | Cancel Copy entries with time Copy entries only                              |                             |
| CUENTS                |                                                                              | 🖾 Submit for Approval       |
| Clients               |                                                                              |                             |
| Invoices              |                                                                              |                             |
|                       |                                                                              |                             |

In the second step, specify the dates, to which data will be copied. Pick a single day or specify the date range whereas weekends won't be included.

| C TimeCamp C Timesheet | Copy time entries into day(s)     |                                     |                                   | 2+ Ø                       |  |
|------------------------|-----------------------------------|-------------------------------------|-----------------------------------|----------------------------|--|
| TRACK<br>() Timesheet  | 1. Select time entries to copy    |                                     |                                   | Calendar 😂 🐣 🛛 🗄           |  |
| Expenses               | Thursday, 18 Jul                  | Friday, 19 Jul                      | Saturday, 20 Jul                  |                            |  |
| ANALYZE                |                                   | TOP Clients 50m                     |                                   | Start timer ADD TIME ENTRY |  |
| () Reports             |                                   |                                     |                                   | 00 2100 2200 2300          |  |
|                        | No entries for this day           |                                     | No entries for this day >         |                            |  |
| C Projects Do          |                                   |                                     |                                   | + 🛛 🗹                      |  |
| 🛇 Tags 🖉               |                                   |                                     |                                   | 3:10 - 14:00 0h 50m        |  |
| \$ Billing Rates       | 2. Copy selected time entries to: |                                     |                                   |                            |  |
| TEAM<br>& Users        | • Single day 2024-07-19           |                                     |                                   | 0:00 - 13:05 3h 05m        |  |
| Attendance             | Multiple days from 2024-07-19 t   | o 2024-07-19 (excludes saturdays an | d sundays)                        | 0:00 - 14:00 3h 55m        |  |
| Timesheet Approvals    |                                   | Cancel Copy er                      | tries with time Copy entries only |                            |  |
| CLIENTS                |                                   |                                     |                                   | Submit for Approval        |  |
| 1 Invoices             |                                   |                                     |                                   |                            |  |
|                        |                                   |                                     |                                   |                            |  |

**The final step** is to hit the "copy" button. It is possible to copy only the list of entries or also the list of entries with their duration and start/end time.

| C TimeCamp C Timesheet        | Copy time entries into day(s)     |                                                                       |                                    | ≗+ ¢ ⑦ <b>∩</b>            |
|-------------------------------|-----------------------------------|-----------------------------------------------------------------------|------------------------------------|----------------------------|
| () Timesheet                  | 1. Select time entries to copy    |                                                                       |                                    | Calendar 🖉 😫 🖌 :           |
| Expenses                      | Thursday, 18 Jul                  | 🗌 Friday, 19 Jul                                                      | Saturday, 20 Jul                   |                            |
| ANALYZE<br>88 Dashboard       |                                   | <ul> <li>✓ TOP Clients 50m</li> <li>□ Documentation 3h 05m</li> </ul> |                                    | Start timer ADD TIME ENTRY |
| G Reports Computer Activities | < No entries for this day         |                                                                       | No entries for this day            | 00 2100 22:00 23:00        |
| MANAGE                        |                                   |                                                                       |                                    | + 0 12                     |
| Tags<br>& Geofencing          |                                   |                                                                       |                                    |                            |
| \$ Billing Rates              | 2. Copy selected time entries to: |                                                                       |                                    | 13:10 - 14:00 0h 50m       |
| TEAM                          | • Single day 2024-07-19           |                                                                       |                                    | 0.00 - 13.05 3h 05m        |
| 梁 Users<br>闻 Attendance       | Multiple days from 2024-07-19 to  | 2024-07-19 (excludes saturdays an                                     | d sundays)                         |                            |
| a Attendance                  |                                   | Cancel Copy er                                                        | ntries with time Copy entries only | 0:00 - 14:00 3h 55m        |
| CLIENTS                       |                                   | _                                                                     |                                    | Submit for Approval        |
| Clients                       |                                   |                                                                       |                                    |                            |
| 1 Invoices                    |                                   |                                                                       |                                    |                            |

One more option to copy a time entry is to simply **clone it within a selected day**. A new entry with the same task will be added within that day and you only need to adjust its' timeframes.

| What are ye               | ou working on | ?        |          |          |          |      |          |      |       |           |           |           |                                           |                |                |                       | note         | e A         | dd m       | anuall | y st              | ART TIM               | <b>IER</b>  | Þ    |
|---------------------------|---------------|----------|----------|----------|----------|------|----------|------|-------|-----------|-----------|-----------|-------------------------------------------|----------------|----------------|-----------------------|--------------|-------------|------------|--------|-------------------|-----------------------|-------------|------|
| Day type:                 | 1:00 2:00     | 3:00<br> | 4:00<br> | 5:00<br> | 6:00<br> | 7:00 | 8:00<br> | 9:00 | 10:00 | 11:00<br> | 12:00<br> | 13:00<br> | 14:00 1<br>                               | 5:00 16<br>    | 5:00 1<br>     | 17:00 <sup></sup><br> | 18:00 1!<br> | 9:00 20<br> | 0:00 2     | 1:00 2 | 22:00 23<br> <br> | ::00<br> <br><b>+</b> | D           | Z    |
| ● Asana<br>♡ Select a tag | I             |          |          |          |          |      |          |      |       | r         | note      |           | Show re                                   |                |                |                       | 1            | 15:10       | -<br>15:10 | 15:55  | 5<br>15:55        | 0:49                  | 5 h<br>45 h | Þ    |
|                           |               |          |          |          |          |      | (        | 2    | _     |           | •         | °         | Change<br>Open ti<br>Clone ti<br>Delete t | me en<br>me en | try his<br>try |                       |              |             |            |        | 🖾 Su              | bmit for              | Appr        | oval |
|                           |               |          |          |          |          |      |          |      |       | Sho       | w mor     | e days    |                                           |                |                |                       |              |             |            |        |                   |                       |             |      |